**オフライン状態でChromebookへログインする方法**

【学校から持ち帰る前の注意点】

## **自分のアカウントでログインしたことのあるChromebook を持ち帰ってください。**

【オフライン状態でのログイン】

Chromebookを起動し、ネットワーク接続画面**(図1-1)**が自動 で表示されるまで待ちます。

その後、「既存のユーザー」 **(図1-1内 下線部)**を選択します。

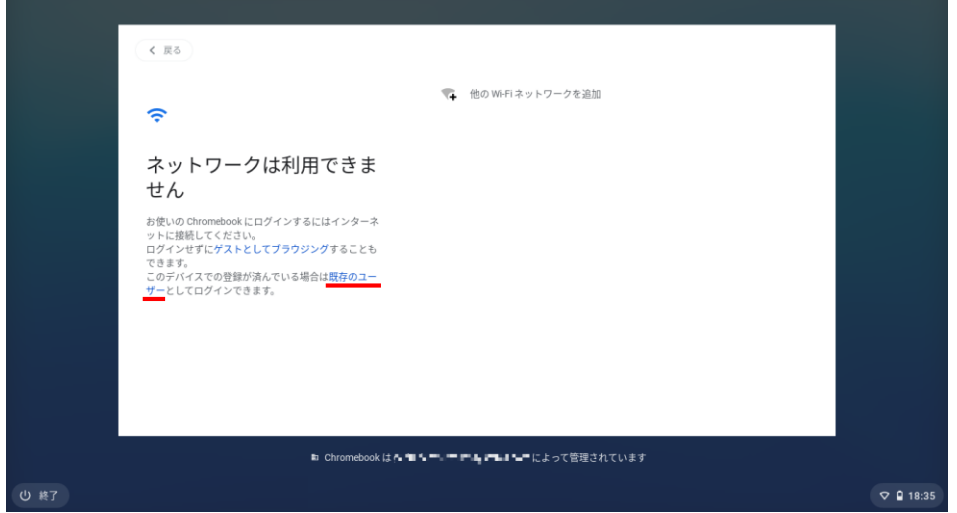

**(図1-1)**

※**Chromebookのバージョンによって見た目やボタンの位置が違う場合があります**

ログイン画面に切り替わるので、メールアドレスとパスワー ドを入力しログインしてください。**(図2-1)**

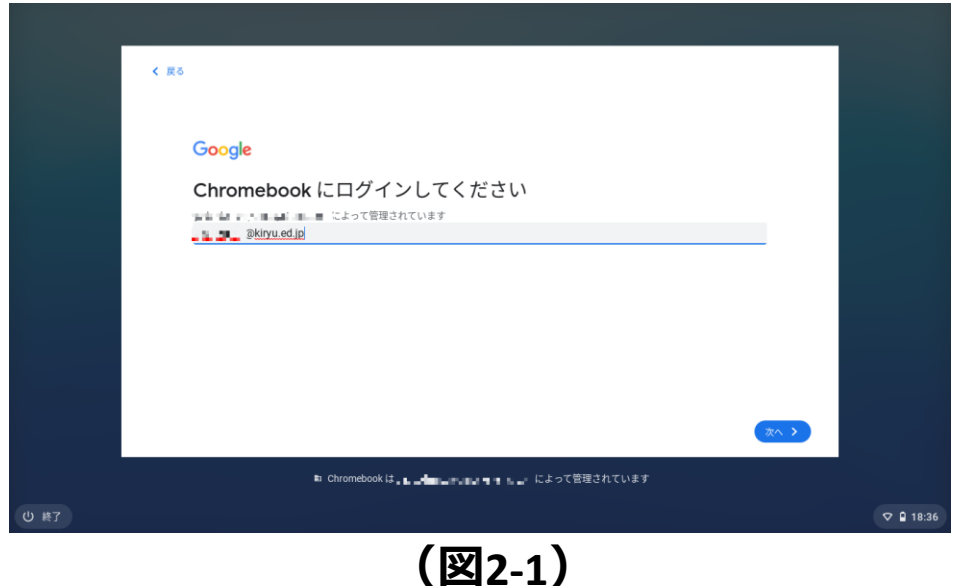